## Videokonferene – ZOOM - Izvajalec

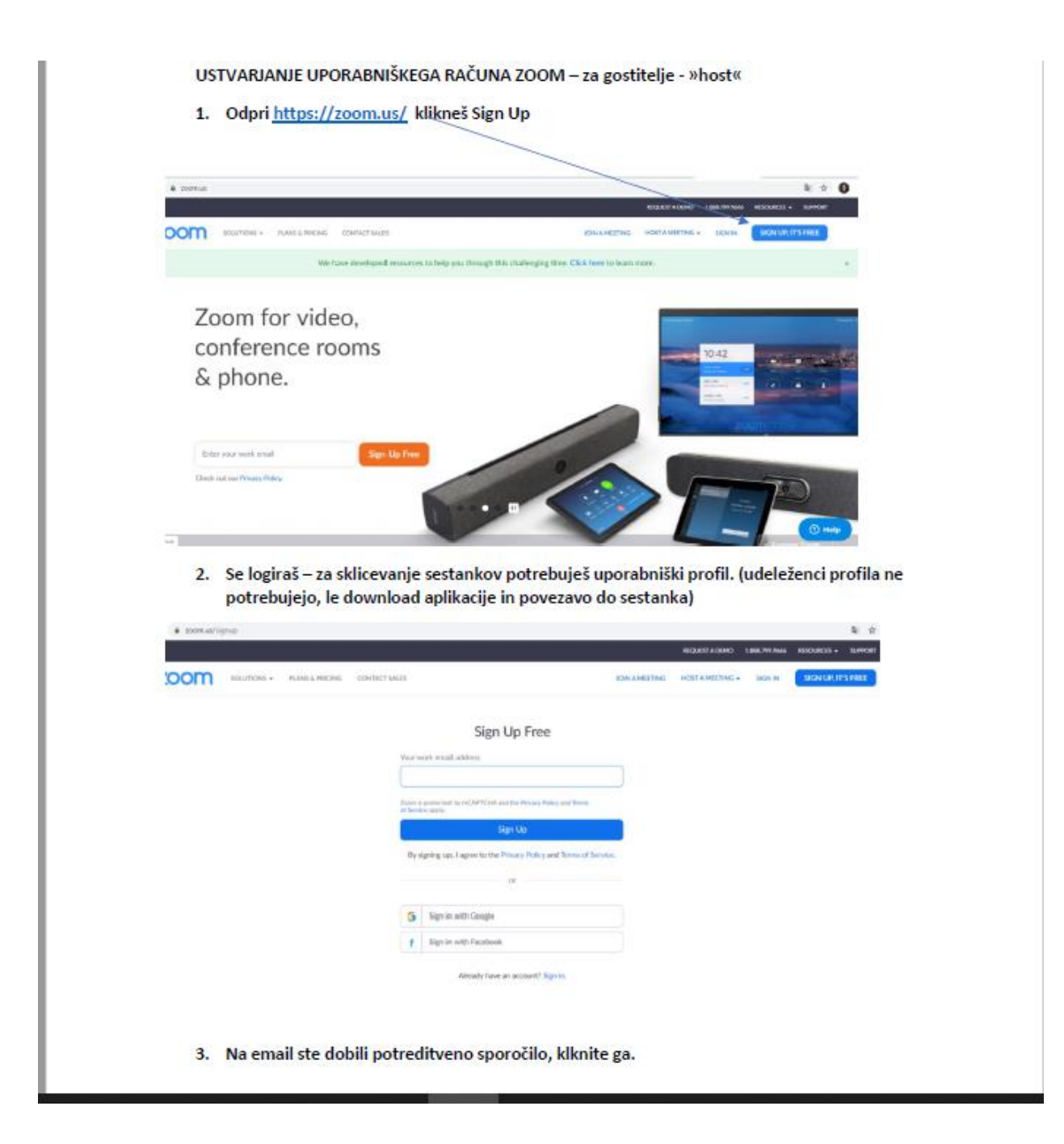

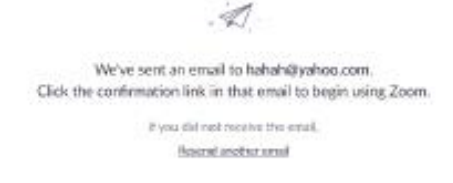

--- če ti v naslednjem koraku ti napiše »invite collegues«, da naj povabiš svoje kolege za uporabo zoom-a, tukaj samo preskočiš, klikneš »skip this step«

Sicer pa napišeš Ime, Priimek, svoje geslo za vstop v uporab. profil in si končno notri.

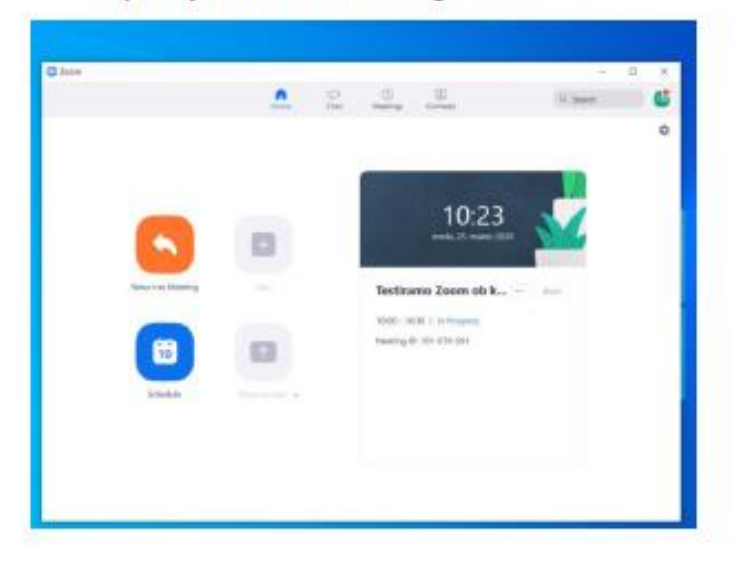

4. Ko imaš svoj uporabniški profil in aplikacijo na namizju, odpreš (ali se ti avtomatsko odpre) aplikacijo. Prideš na HOME ki izgleda takole

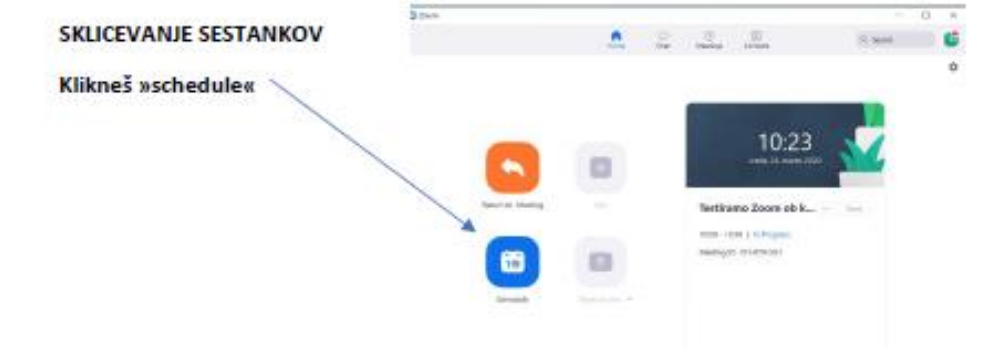

#### Če imate namesto aplikacije zoom v browserju, potem bo izgledalo takole in kliknete zgoraj desno

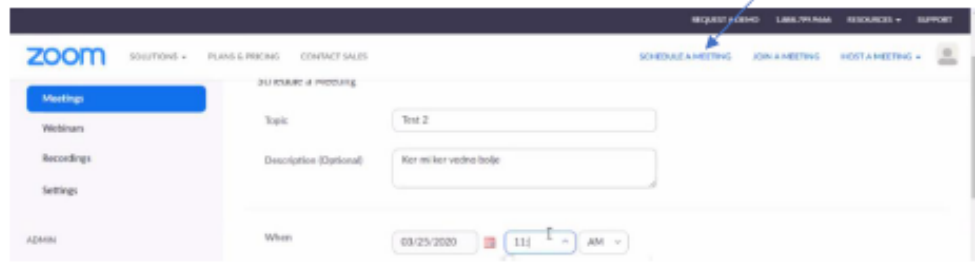

V katerem koli načinu ste sedaj začnete urejati vsebino sestanka.

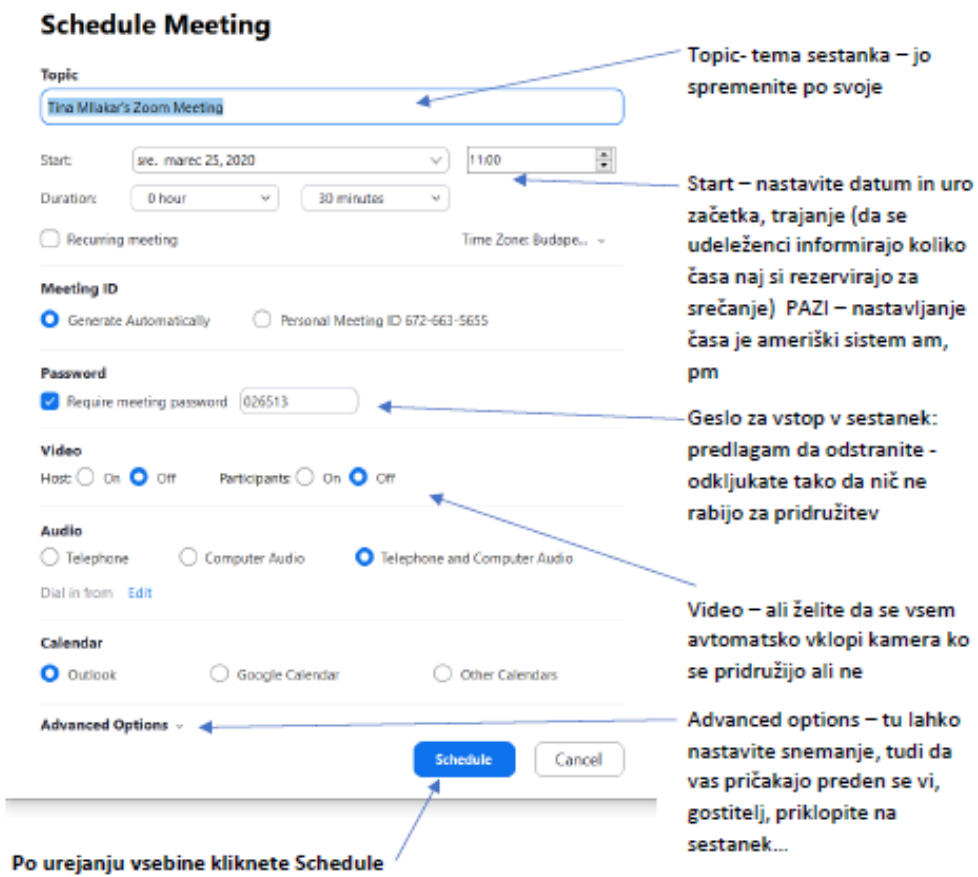

S tem je virtualna soba/učilnica za sestanek postavljena

Sedaj potrebujete povezavo do virtualne lokacije sobe da lahko povabite udeležence

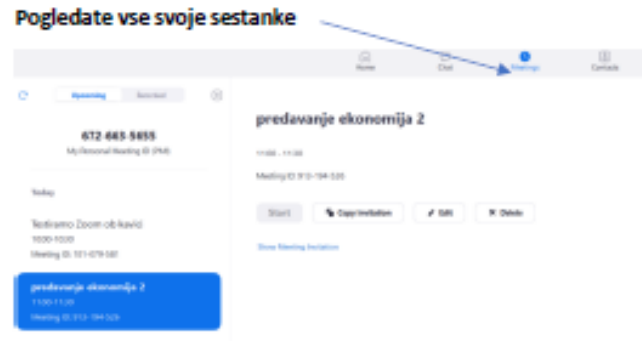

Kliknete želeni sestanek in kliknete »Copy Invitations« (s tem kopirate povezavo do virtualne sobe)

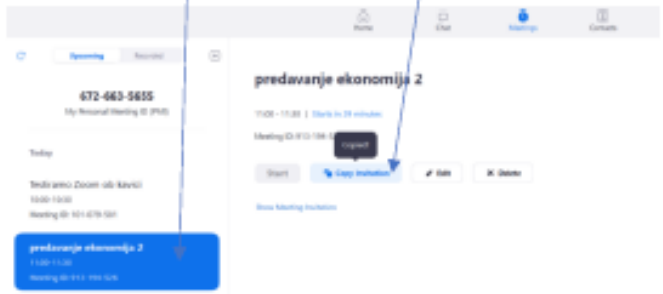

#### POVABITE UDELEŽENCE

Sedaj odpreš email, Novo sporočilo, to kopirano povezavo prilepiš v email \*

Dodaš vse prejemnike ki jih vabiš na sestanek

Pošljite, vsi ki imajo to povezavo se bodo lahko pridružili.

\*PREDEN POŠLJEŠ - se postaviš za linkom in pritisneš preslednico - s tem aktiviraš povezavo in jim omogočiš le z enim klikom da se pridružijo... npr..

Tina Mllakar is inviting you to a scheduled Zoom meeting,

Topic: predavanje ekonomija 2

Time: Mar 25, 2020 11:00 AM Budapest

Join Zoom Meeting

https://zoom.us/i/913194526

Meeting ID: 913 194 526

Nasvet: Jaz ponavadi zbrišem ostale informacije in pustim le aktiviran link, pa v vabilu napišem uro srečanja v slovenski obliki (recimo 17.00 namesto 5.00pm)

#### 9. OBRAZLOŽITEV GUMBOV za uporabo aplikacije: Ob premiku miške se v spodnjem delu pojavijo gumbi.

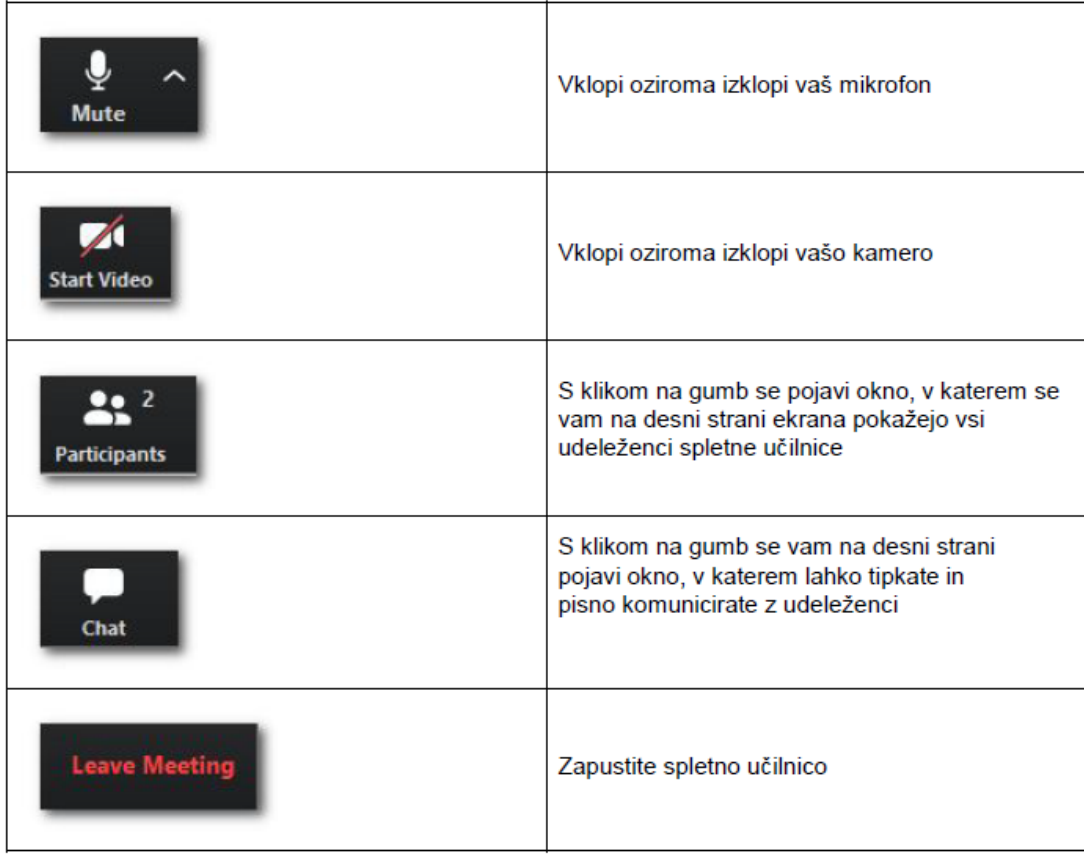

Povezava do Zooma: https://zoom.us/ Zadeva preverjeno deluje tudi na mobilnih napravah: https://www.zoom.us/download#mobile\_app

#### Pripomočki:

- Stacionarni namizni računalnik s slušalkami/zvočnikom, mikrofonom (če boste  $\equiv$  . želeli kaj povedati), videokamero, če se boste želeli pokazati.
- Prenosniki so povsem opremljeni, priporočamo pa slušalke, da mikrofon ne  $\sim$ pobira zvoka, kar lahko privede do neželenega odmeva ali piskanja.
- Mobilne naprave (tablični računalniki, pametni telefoni) imajo tudi vse. Prav tako  $\,$ pripročamo slušalke.

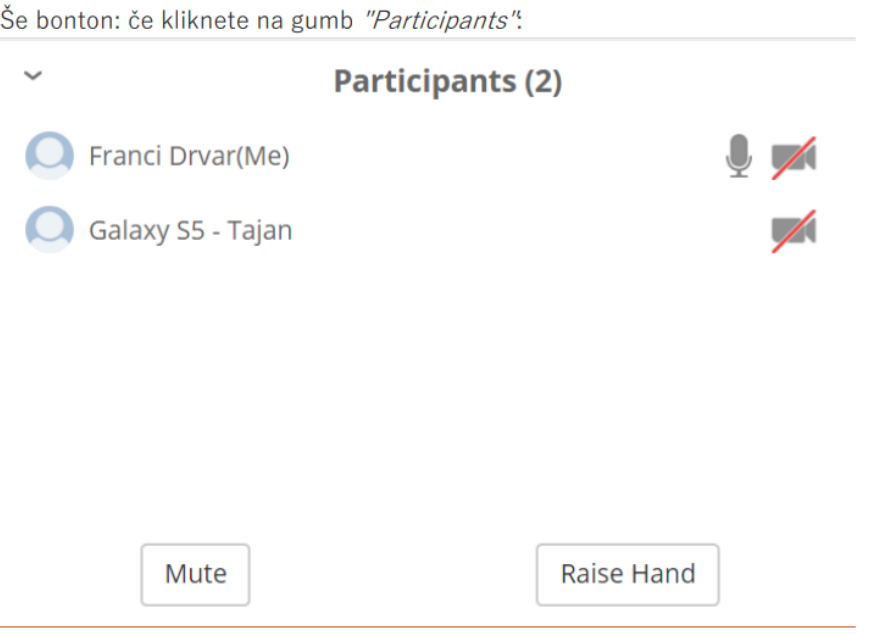

... sta spodaj dva gumba: "Mute" za vklop/izklop mikrofona in "Raise Hand" za dvig roke, če želite kaj povedati. Predavanja z vsemi "chati" in prisotnostjo se bodo morda snemala.

## Izgled zaslonov: ob vstopu

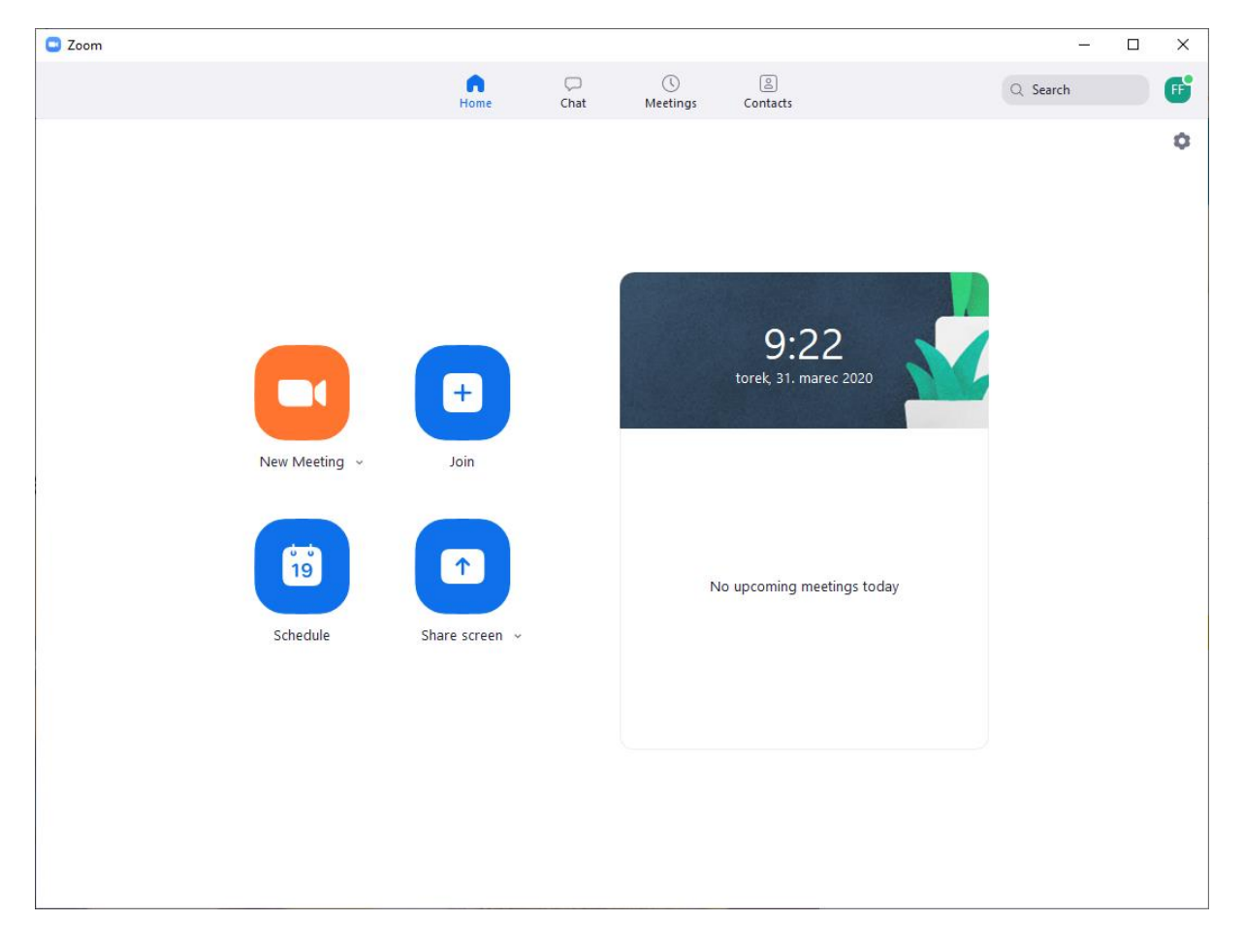

Ob kliku na koledar:

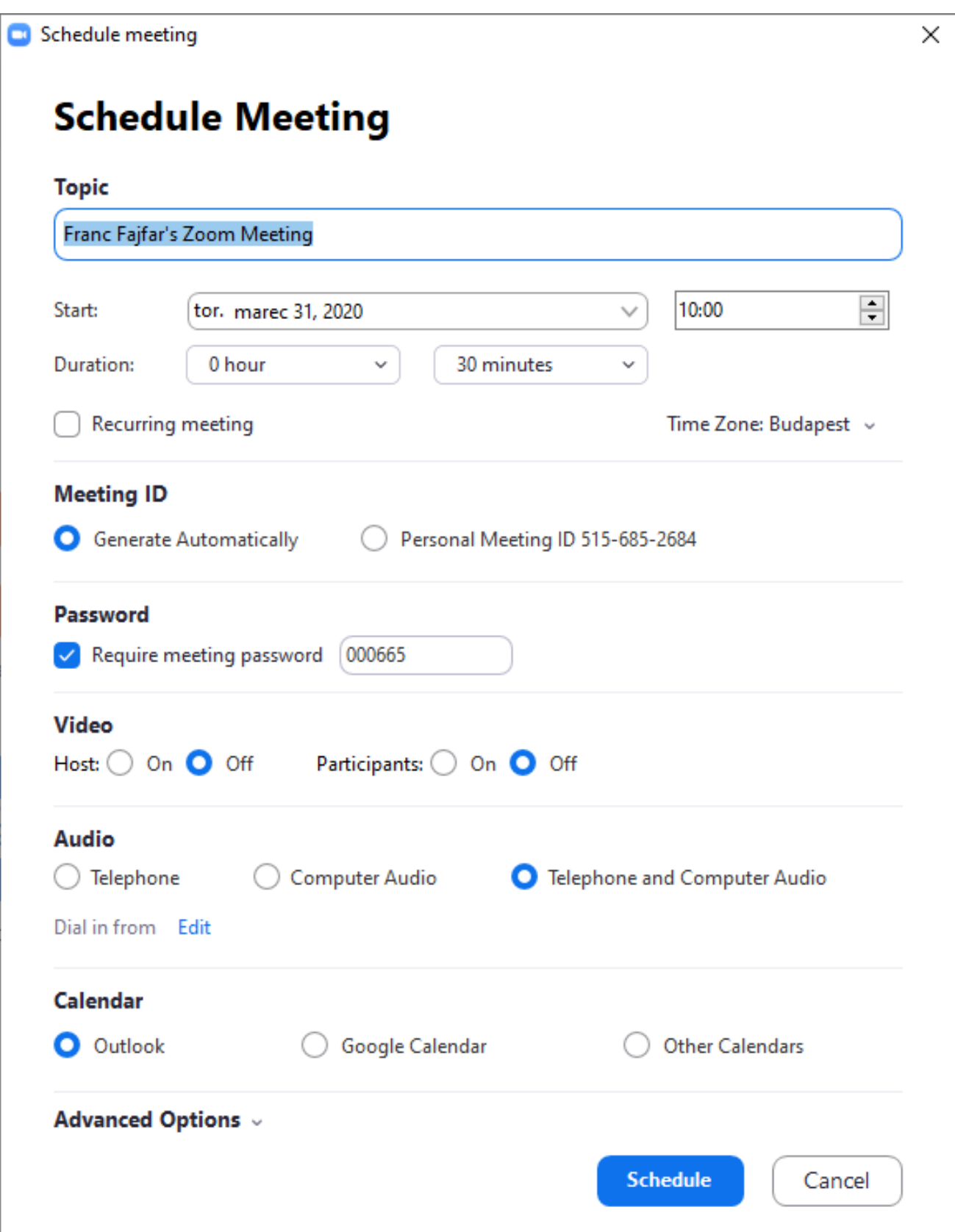

### Videokonferenčno okno

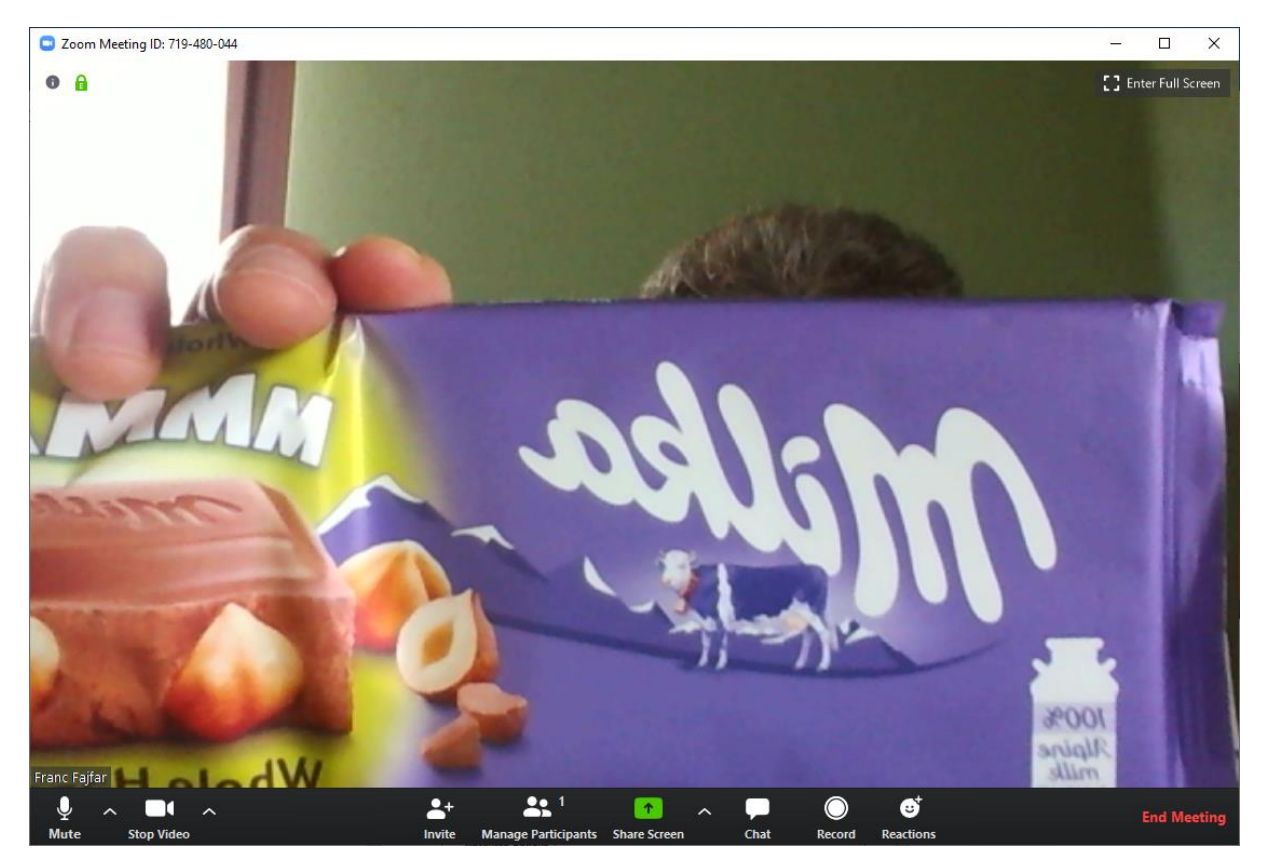

# Gumbi so razloženi prej (glej tabelo str. 5)